## **BAB V**

## **IMPLEMENTASI DAN PENGUJIAN SISTEM**

#### **5.1 IMPLEMENTASI**

Implementasi adalah kegiatan dimana perancangan diterjemahkan menjadi suatu program yang dapat dioperasikan. Pada tahapan ini, penulis akan menjelaskan penelitian terhadap tahap pengujian hasil dari perancangan e - commerce pada toko Valentine Bakery Jambi. Tahap implementasi hasil dari implementasi dapat dilihat sebagai berikut:

#### **5.1.1 Implementasi** *Output*

Implementasi program halaman *output* merupakan tampilan yang dihasilkan oleh sistem pada Valentine Bakery berdasarkan rancangan *output.* Berikut ini adalah halaman – halaman hasil implementasi program halaman *output*:

1. Halaman Home Pembeli

Tampilan halaman Home Pembeli merupakan tampilan yang digunakan pengunjung saat pertama kali mengunjungi website ini yang menampilkan informasi dari toko Valentine bakery dan menu – menu pilihan untuk mengakses halaman lainnya. yang dapat dilihat pada gambar 5.1 berikut :

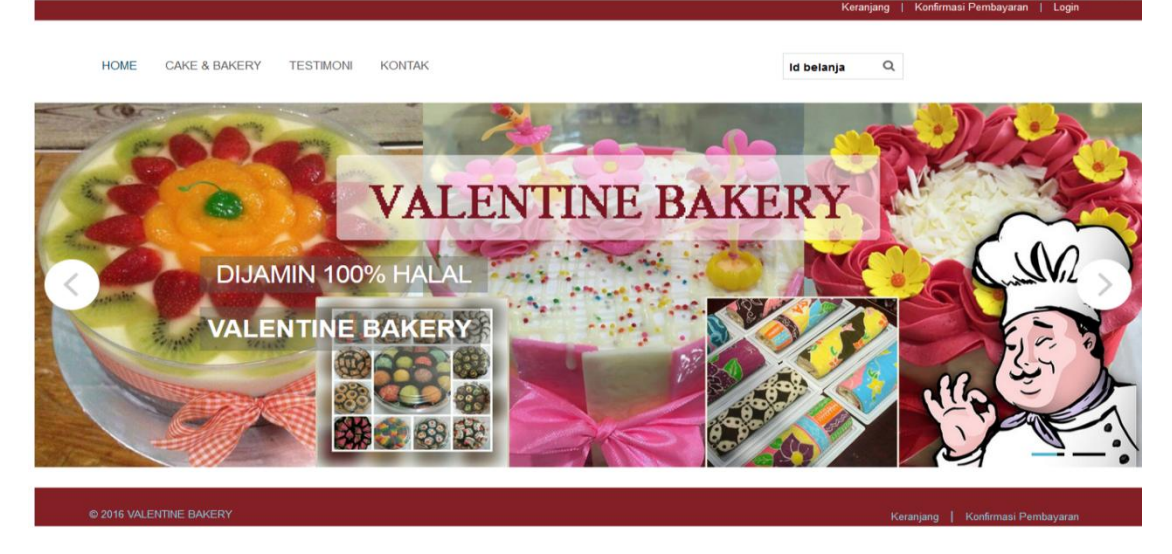

**Gambar 5.1 Tampilan Halaman Home Pembeli**

## 2. Halaman Cake & Bakery

Halaman cake & bakery merupakan halaman yang menampilkan seluruh produk kue yang telah diinputkan admin untuk dijual secara online. Pada halaman ini ditampilkan gambar produk, nama produk, harga dan link untuk melihat detail produk kue pada Valentine Bakery. yang dapat dilihat pada gambar 5.2 berikut :

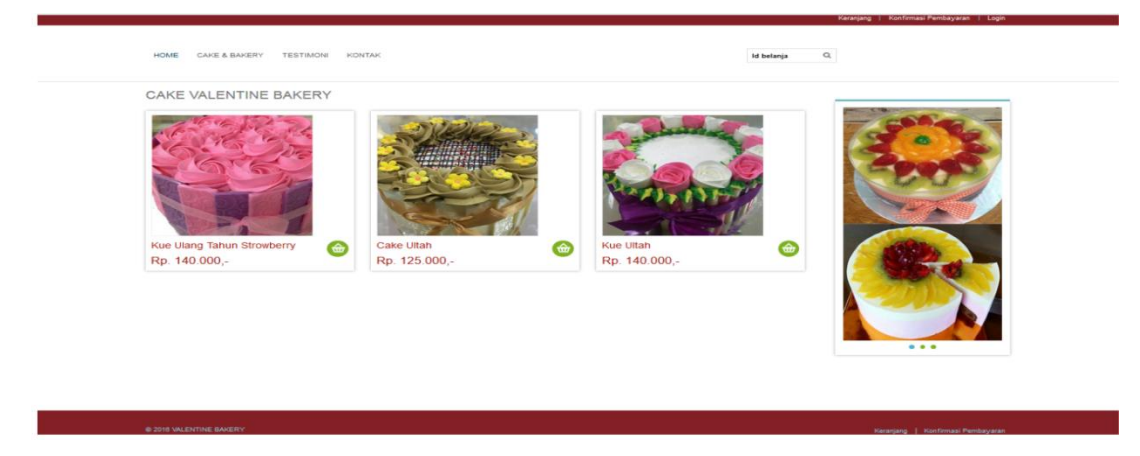

**Gambar 5.2 Tampilan Halaman Cake & Bakery**

### 3. Halaman Request Pembeli

Halaman request pembeli merupakan halaman yang menampilkan permintaan khusus yang akan di pesan oleh pelanggan. Pada halaman ini ditampilkan produk yang akan dibeli dan di pesan sesuai Request dari pembeli. yang dapat dilihat pada gambar 5.3 berikut :

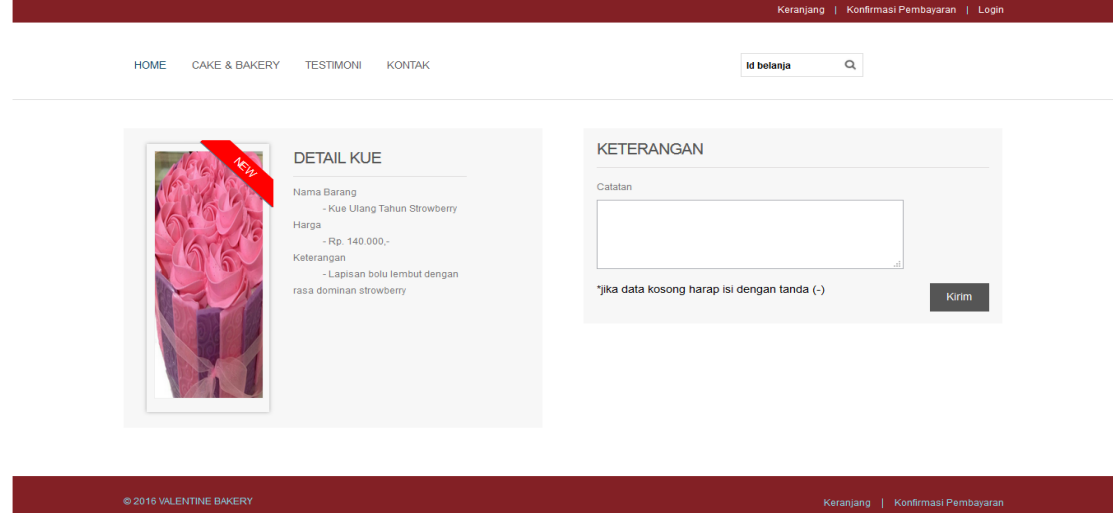

**Gambar 5.3 Tampilan Halaman Request Pembeli**

### 4. Halaman Testimoni

Halaman testimoni merupakan halaman yang menampilkan hasil dari testimoni pembeli yang telah merasakan layanan pembelian produk dari Valentine Bakery. Pada halaman ini ditampilkan nama pembeli dan testimoni. yang dapat dilihat pada gambar 5.4 berikut :

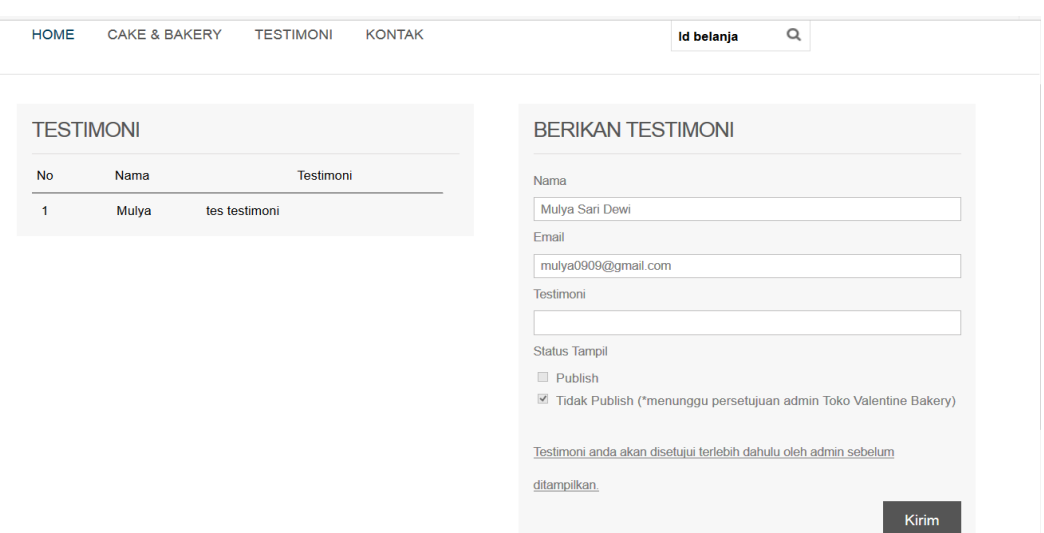

**Gambar 5.4 Tampilan Halaman Testimoni**

## 5. Halaman Kontak

Halaman kontak merupakan halaman yang berfungsi menampilkan data kontak yang telah diolah oleh admin. Pada halaman ini akan ditampilkan nama toko, alamat, telp, hp, line, whatsup, no rekening, nama bank dan atas nama bank untuk keperluan pembeli menghubungi pihak Valentine Bakery. Pada gambar 5.5 berikut :

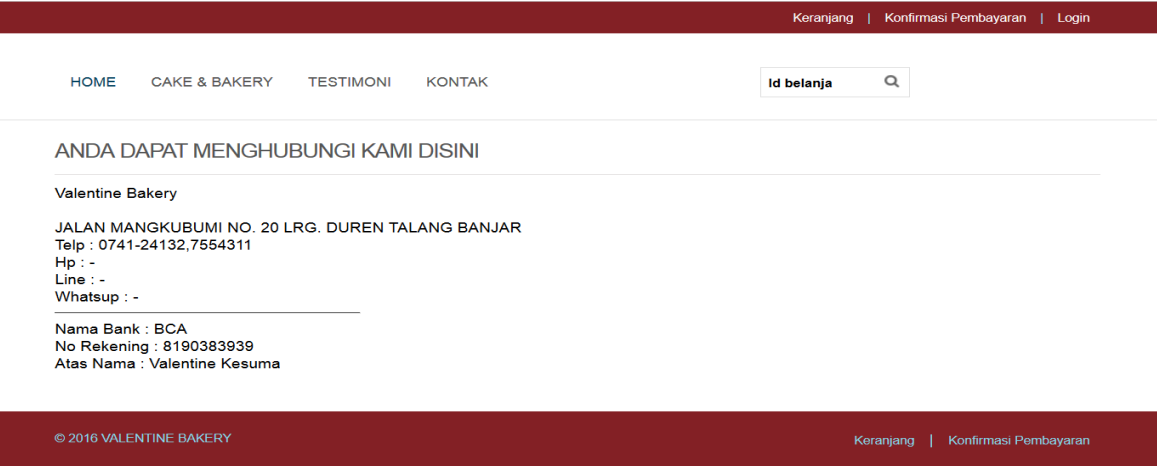

**Gambar 5.5 Tampilan Halaman Kontak**

#### 6. Halaman Keranjang Belanja

Halaman keranjang belanja merupakan halaman yang biasa ada pada setiap ecommerce untuk menampilkan hasil belanjaan yang masih bisa dihapus dan ditambah produk yang ingin dibeli ke dalamnnya. Keranjang belanja ini masih memiliki proses lain untuk sampai kepada selesai belanja dan mendapatkan id belanja. yang dapat dilihat pada gambar 5.6 berikut :

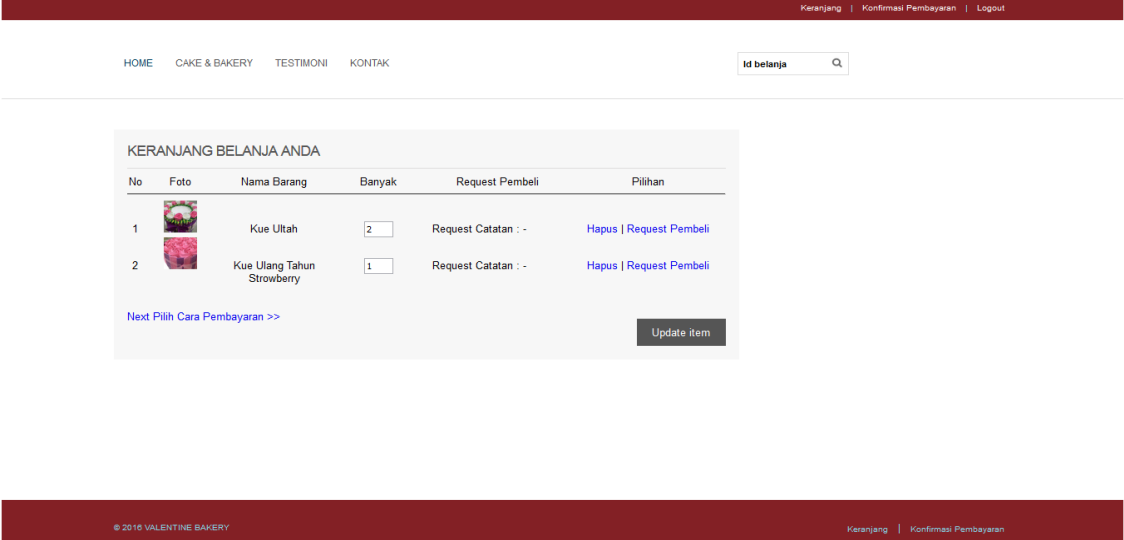

**Gambar 5.6 Tampilan Halaman Keranjang Belanja**

#### 7. Halaman Daftar Pesanan

Halaman Halaman Daftar pesanan merupakan halaman yang berfungsi menampilkan seluruh data hasil pesanan pembeli guna melakukan pengecekan kembali terhadap nama produk dan banyak item yang dibeli serta melihat total pembayaran yang harus di transfer kepada Valentine Bakery. yang dapat dilihat pada gambar 5.7 berikut :

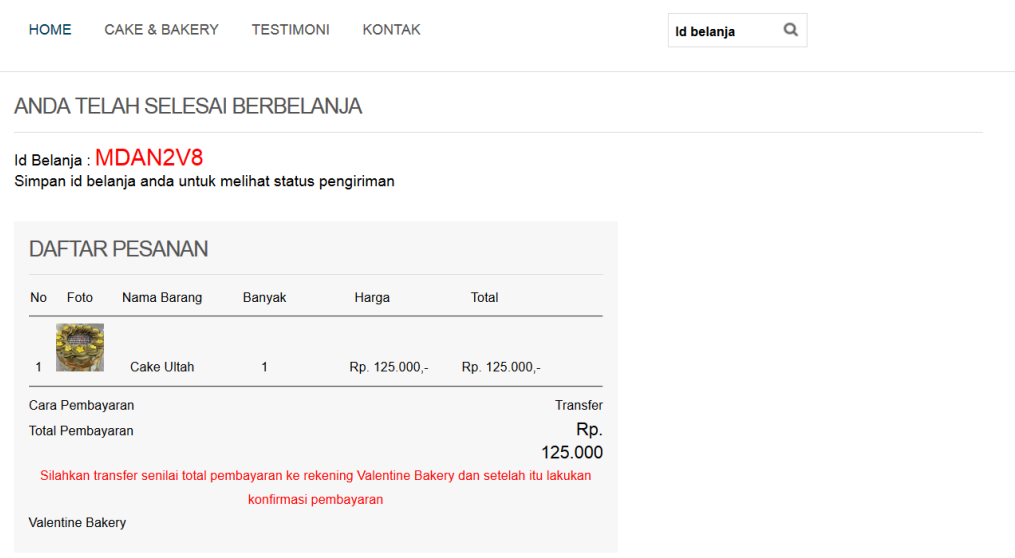

### **Gambar 5.7 Tampilan Halaman Tampil Daftar Pesanan**

8. Halaman Status Pengiriman

Halaman Status Pengiriman merupakan halaman untuk para pembeli yang ingin mengetahui apakah pesanan mereka telah di kirim atau belum di kirim. yang dapat dilihat pada gambar 5.8 berikut :

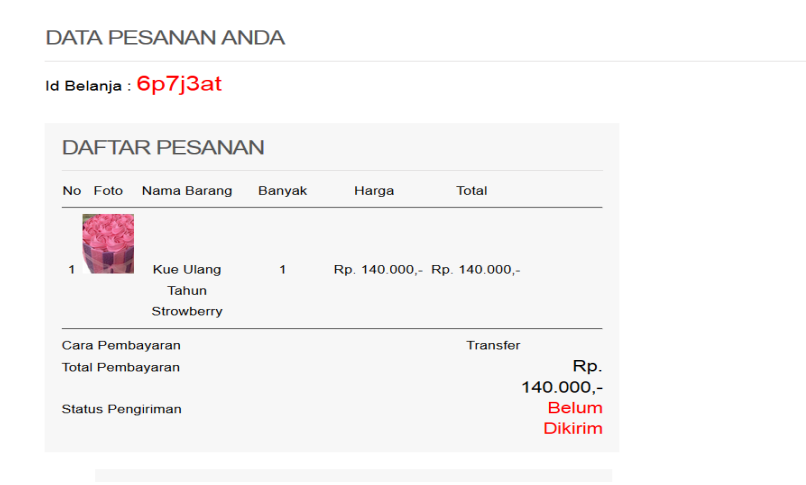

**Gambar 5.8 Tampilan Halaman Status Pengiriman**

### 9. Halaman Tampil Data Barang (Admin)

Halaman tampil data barang merupakan halaman yang ditemui pada halaman admin untuk melihat seluruh data barang yang berhasil diinputkan oleh admin guna untuk ditampilkan pada halaman pembeli sebagai kategori barang yang dapat dipilih dan dipesan oleh pembeli, pada halaman ini terdapat edit dan hapus data barang. yang dapat dilihat pada gambar 5.9 berikut :

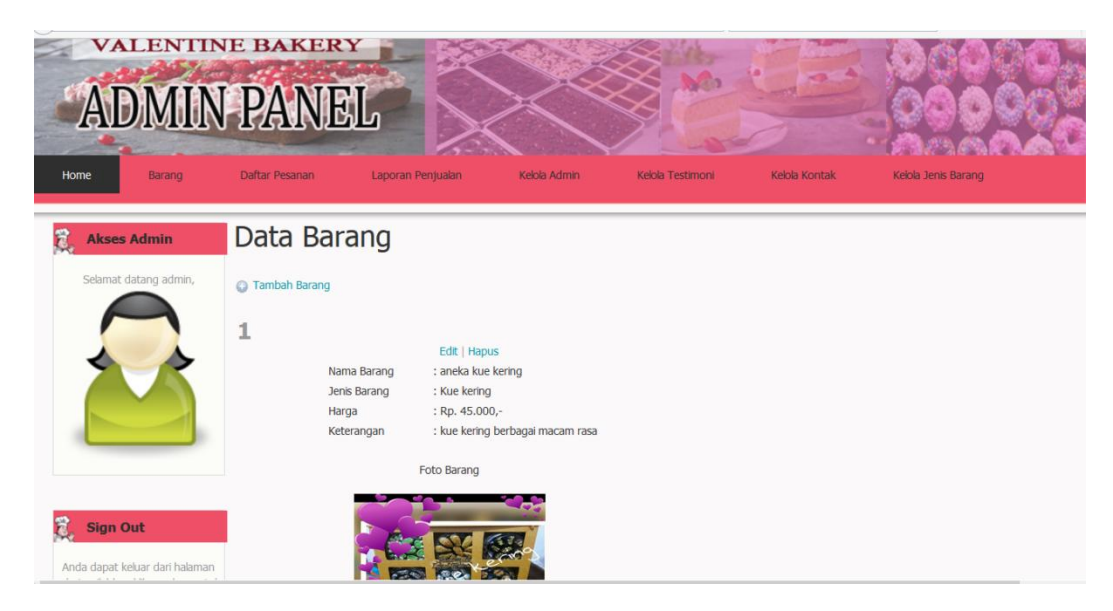

**Gambar 5.9 Tampilan Halaman Tampil Data Barang (Admin)**

### 10. Halaman Menu Daftar Pesanan (Admin)

Halaman menu daftar pesanan terdapat pada halaman admin guna untuk melihat pesanan pembeli, pada halaman ini ditampilkan data pembeli secara detail mulai dari nama pembeli sampai dengan jumlah pembayaran sampai nomor rekening transaksi. yang dapat dilihat pada gambar 5.10 berikut :

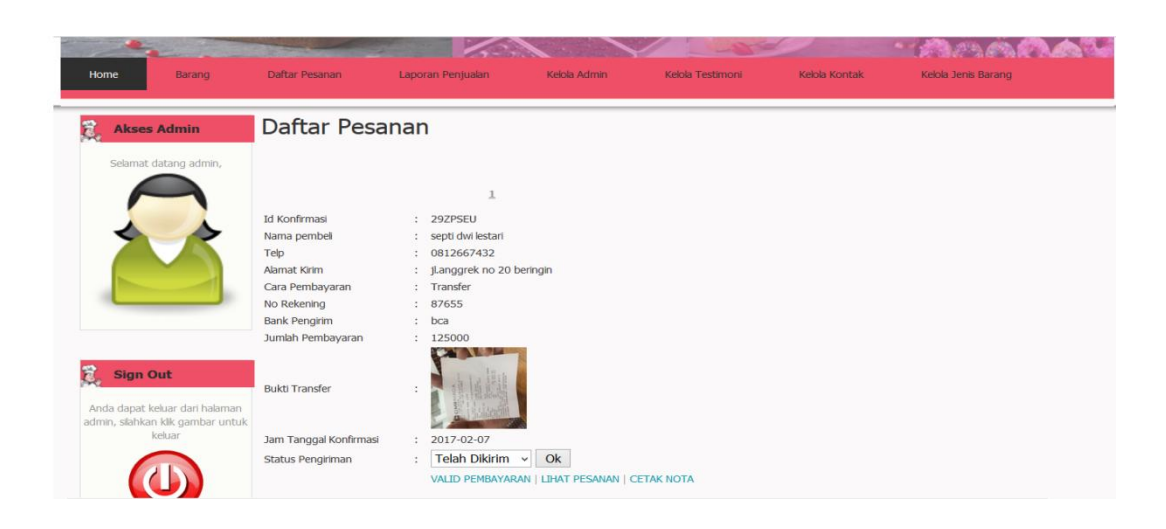

**Gambar 5.10 Tampilan Halaman Menu Daftar Pesanan (Admin)**

## 11. Halaman Menu Detail Pesanan (Admin)

Halaman menu detail pesanan terdapat pada halaman admin, menu ini didapat setelah admin melihat data pembeli dan melihat detail pesanan melalui sebuah link, pada halaman ini ditampilkan pesanan pembeli berdasarkan id belanja. yang dapat dilihat pada gambar 5.11 berikut :

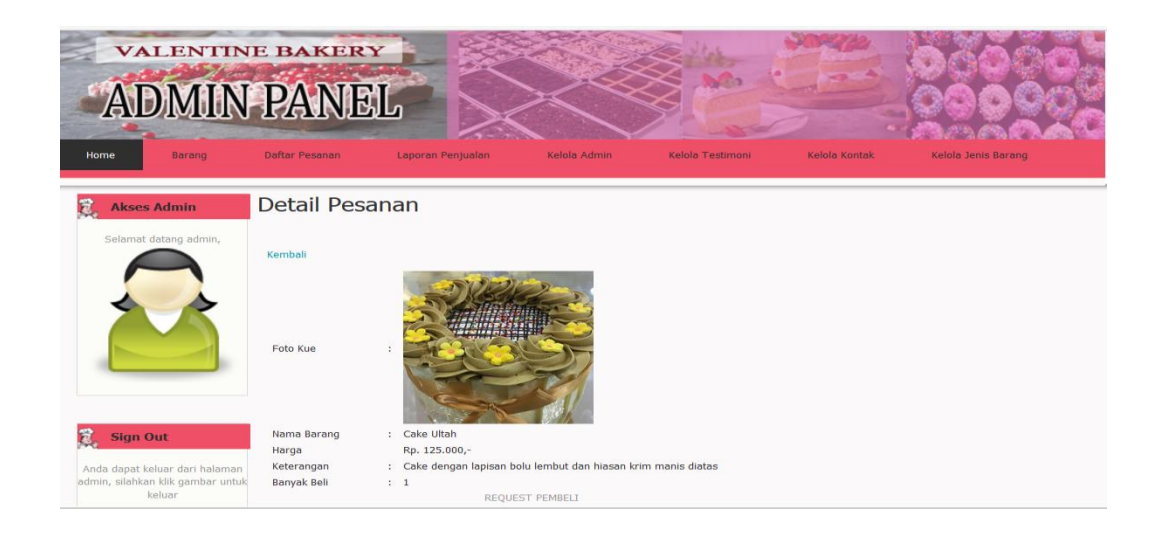

**Gambar 5.11 Tampilan Halaman Menu Detail Pesanan(Admin)**

#### 12. Halaman Menu Laporan Penjualan (Admin)

Halaman menu laporan penjualan merupakan menu yang berfungsi dalam merekap data penjualan berdasarkan status pembayaran oleh konsumen online, laporan penjualan ini ditujukan untuk seorang pimpinan yang ingin melihat hasip print out laporan penjualan online. yang dapat dilihat pada gambar 5.12 berikut :

| <b>VALENTINE BAKERY</b><br><b>ADMIN PANEL</b> |                   |                                     |                        |                  |                  |               |                     |
|-----------------------------------------------|-------------------|-------------------------------------|------------------------|------------------|------------------|---------------|---------------------|
| Barang<br>Home                                | Daftar Pesanan    | Laporan Penjualan                   |                        | Kelola Admin     | Kelola Testimoni | Kelola Kontak | Kelola Jenis Barang |
| 電<br><b>Akses Admin</b>                       |                   | Laporan Penjualan   Laporan Bulanan |                        |                  |                  |               |                     |
| Selamat datang admin.                         | <b>Id Belania</b> | Nama Pembeli                        | <b>Total Transaksi</b> | Waktu Konfirmasi | <b>Status</b>    |               |                     |
|                                               | 6P7J3AT           | tuti                                | Rp. 140.000,-          | $2017 - 01 - 16$ | lunas            |               |                     |
|                                               | JFE36YM           | Susi                                | Rp. 75.000,-           | 2017-01-25       | lunas            |               |                     |
|                                               | <b>WDFVTLS</b>    | <b>Bika Naila</b>                   | Rp. 40.000,            | $2017 - 01 - 25$ | lunas            |               |                     |
|                                               | XSF3HEJ           | wiwid                               | Rp. 125.000,-          | 2017-02-02       | lunas            |               |                     |
|                                               | 8Z7HVSU           | mulyasari dewi                      | Rp. 140.000,-          | 2017-02-02       | lunas            |               |                     |
|                                               | 4K9F3MX           | emi                                 | Rp. 140.000,-          | 2017-02-02       | lunas            |               |                     |
|                                               | PF6DQS7           | emi                                 | Rp. 50.000,-           | 2017-02-02       | lunas.           |               |                     |
|                                               | 9T23KC7           | Mulya Sari Dewi                     | Rp. 75.000,            | 2017-02-04       | lunas            |               |                     |
|                                               | <b>SNAXU6K</b>    | Linda Permata Sari                  | Rp. 50.000,-           | 2017-02-05       | lunas            |               |                     |
|                                               | PLZD3TQ           | mulyasari dewi                      | Rp. 75.000,-           | 2017-02-05       | lunas            |               |                     |
|                                               | EP1NLV7           | Mulya Sari Dewi                     | Rp. 275.000,-          | 2017-02-07       | lunas            |               |                     |
|                                               | MTLG9Z7           | Mulya Sari Dewi                     | Rp. 75.000,-           | 2017-02-07       | lunas            |               |                     |
| 電<br><b>Sign Out</b>                          | EP1NLV7           | Mulya Sari Dewi                     | Rp. 275.000,           | 2017-02-07       | lunas            |               |                     |
|                                               | <b>JDVLFS8</b>    | septi dwi lestari                   | Rp. 135.000,-          | 2017-02-07       | lunas            |               |                     |
| Anda dapat keluar dari halaman                | EGF4TKP           | Mulya Sari Dewi                     | Rp. 135.000,-          | 2017-02-08       | lunas            |               |                     |
| admin, silahkan klik gambar untuk             | 23GK4MD           | Mulya Sari Dewi                     | Rp. 0,-                | 2017-02-11       | lunas            |               |                     |
| keluar                                        |                   | Western Little and Little changes   | <b>By 4 005 000</b>    |                  |                  |               |                     |

**Gambar 5.12 Tampilan Halaman Menu Laporan Penjualan (Admin)**

#### 13. Halaman *Print Out* Laporan (Admin)

Halaman *print out* laporan merupakan halaman yang dapat mengeluarkan cetakan laporan penjualan, halaman ini dibutuhkan ketika seorang pimpinan meminta hasil cetakan penjualan pada seorang administrator pada *E-commerce* Valentine Bakery. yang dapat dilihat pada gambar 5.13 berikut :

| " VALENTINE "<br><b>CAKE &amp; BAKERY</b><br><b>VALENTINE</b><br>JALAN MANGKUBUMI NO. 20 LRG. DUREN TALANG BANJAR<br>Telp 0741-24132,7554311 |                          |                        |                  |  |  |
|----------------------------------------------------------------------------------------------------|--------------------------|------------------------|------------------|--|--|
| Nama Kue                                                                                                    | Banyak Beli              | <b>Total Transaksi</b> | Waktu Konfirmasi |  |  |
| Kue Ulang Tahun<br>Strowberry                                                                                                    | 1                        | Rp. 140.000,-          | $2017 - 01 - 16$ |  |  |
| <b>Bolu Lapis Tiramitshu</b>                                                                                                    | 1                        | Rp. 75.000,-           | 2017-01-25       |  |  |
| <b>Brownis Keju</b>                                                                                                    | 1                        | Rp. 40.000,-           | 2017-01-25       |  |  |
| <b>Pudding Ultah Strawberry</b>                                                                                                    | 1                        | Rp. 185.000,-          | 2017-01-26       |  |  |
| <b>Bolu Lapis Pandan</b>                                                                                                    | 1                        | Rp. 185.000,-          | 2017-01-26       |  |  |
| Cake Ultah                                                                                                    | 1                        | Rp. 125.000,-          | 2017-02-02       |  |  |
|                                                                                                    | <b>Total Keseluruhan</b> | Rp. 750.000,-          |                  |  |  |
| Tanda Tangan<br>Admin<br>Pimpinan                                                                                                    |                          |                        |                  |  |  |

**Gambar 5.13 Tampilan Halaman Menu** *Print Out* **Laporan (Admin)**

14. Halaman Cetak Nota Belanja (Admin)

Halaman cetak nota belanja merupakan halaman *print out* yang terdapat pada menu Admin untuk melihat pesanan produk cake and bakery yang dipesan dan detailnya serta melihat jumlah pembayaran. yang dapat dilihat pada gambar 5.14 berikut :

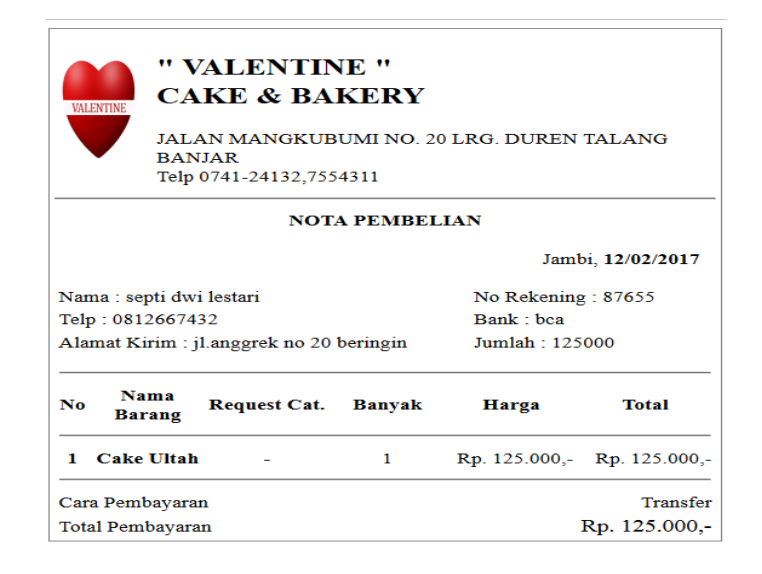

**Gambar 5.14 Tampilan Halaman Cetak Nota Belanja**

### **5.1.2. Implementasi** *Input*

Implementasi program halaman *input* merupakan tampilan yang dihasilkan oleh sistem pada Valentine Bakery berdasarkan rancangan *input.* Berikut ini adalah halaman – halaman hasil implementasi program halaman *input* :

1. Halaman Menu Login Pembeli

Halaman menu login pembeli merupakan halaman yang di khususkan untuk melakukan konfirmasi pembayaran terhadap produk yang sudah dipilih oleh pembeli. Pada halaman ini ditampilkan login pembeli dengan menginputkan data username dan password pembeli. yang dapat dilihat pada gambar 5.15 berikut :

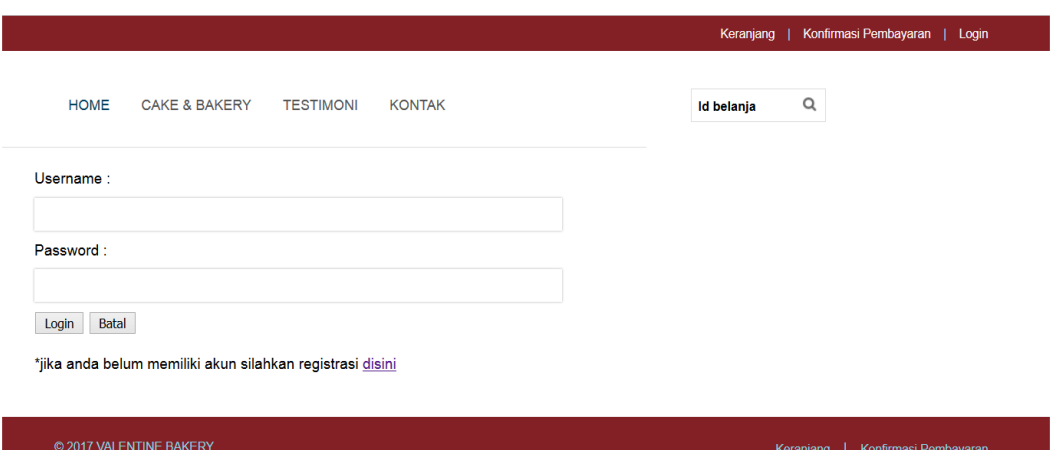

**Gambar 5.15 Tampilan Halaman login pembeli** 

### 2. Halaman Menu Konfirmasi Pembayaran

Halaman menu konfirmasi pembayaran merupakan halaman yang ada pada menu pembeli guna untuk melakukan pendataan konfirmasi pembayaran yang sebelumnya telah dilakukan melalui rekening pembeli ke rekening Valentine Bakery. yang dapat dilihat pada gambar 5.16 berikut :

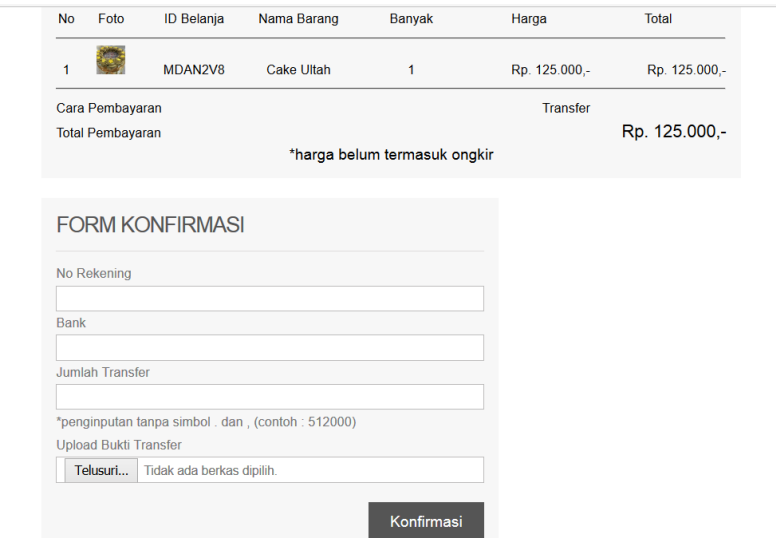

#### **Gambar 5.16 Tampilan Halaman Menu Konfirmasi Pembayaran**

### 3. Halaman Menu Testimoni

Halaman menu testimoni merupakan halaman untuk pembeli menginputkan testimoni terhadap pelayanan ataupun keluhan berupa saran dan kritik yang membangun. Pada halaman ini diinputkan nama, email dan testimoni. yang dapat dilihat pada gambar 5.17 berikut :

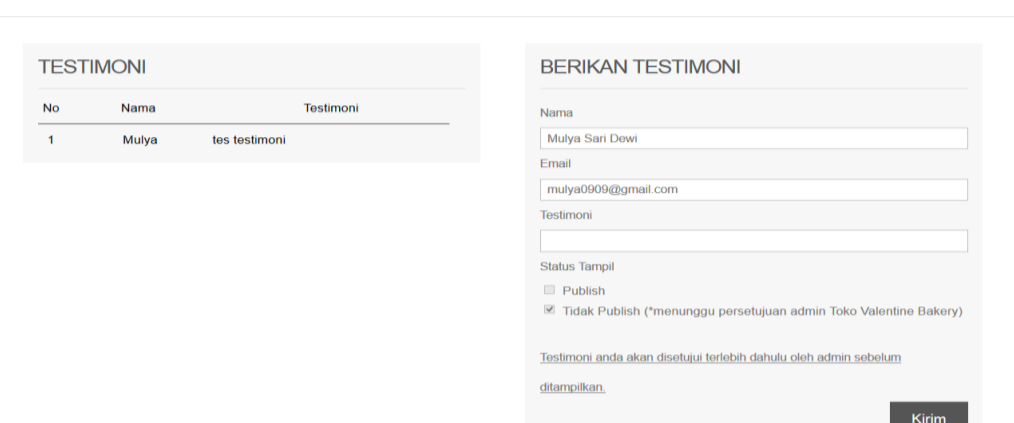

**Gambar 5.17 Tampilan Halaman Menu Testimoni**

### 4. Halaman Menu Login Admin

Halaman menu login admin merupakan halaman yang di khususkan untuk melakukan seleksi terhadap admin dalam pengaksesan data barang dan pesanan pada halaman admin, pada halaman ini ditampilkan login admin dengan menginputkan data username dan password seorang admin. yang dapat dilihat pada gambar 5.18 berikut :

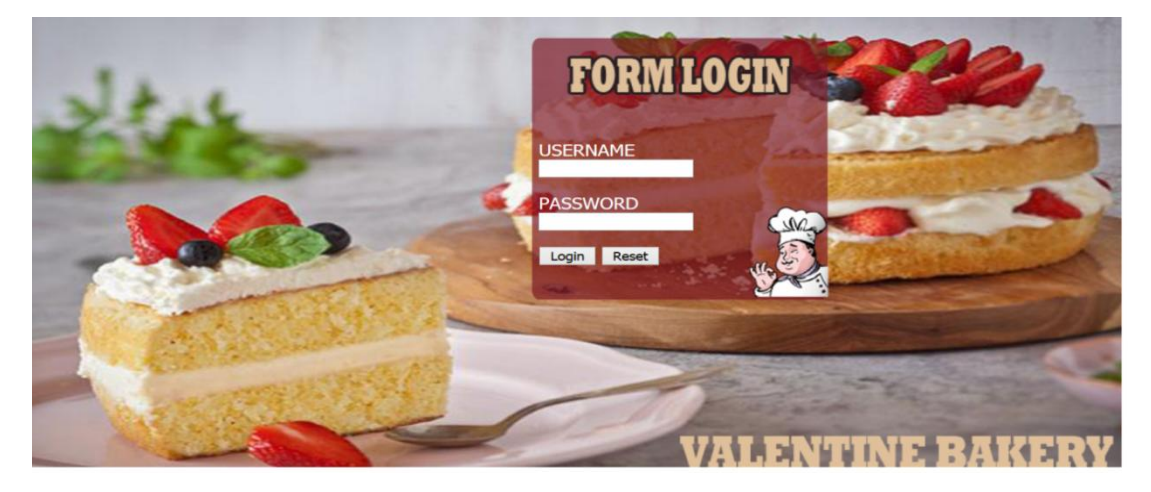

**Gambar 5.18 Tampilan Halaman Menu Login Admin**

## 5. Halaman Menu Input Data Barang

Halaman menu input data barang merupakan halaman yang berfungsi untuk penambahan barang cake and bakery baru, pada halaman ini seorang admin harus mengisikan data dengan lengkap meliputi nama barang, jenis barang, harga, keterangan dan foto barang. yang dapat dilihat pada gambar 5.19 berikut :

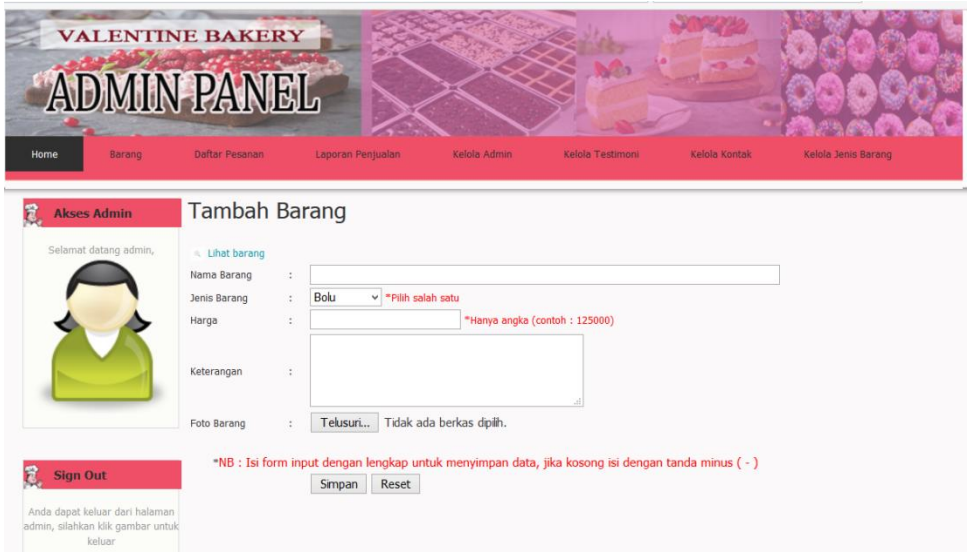

### **Gambar 5.19 Tampilan Halaman Menu Input Data Barang**

### 6. Halaman Menu Kelola Admin

Halaman menu kelola admin merupakan halaman yang berfungsi dalam mengelola data admin meliputi pengeditan data username dan password yang telah ada sebelumnya untuk menjaga keamanan data secara berkala. yang dapat dilihat pada gambar 5.20 berikut :

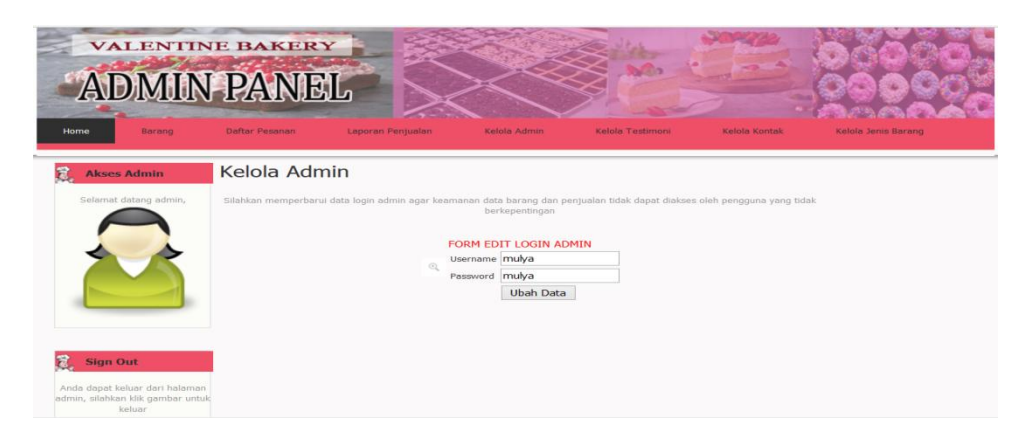

**Gambar 5.20 Tampilan Halaman Menu Kelola Admin**

### 7. Halaman Menu Kelola Kontak

Halaman menu kelola kontak merupakan halaman edit data kontak guna memperbarui data kontak pada Valentine Bakery yang sewaktu-waktu mengalami perubahan dalam proses penjualannya, juga berguna agar pembeli tidak kehilangan kontak apabila no kontak berubah. yang dapat dilihat pada gambar 5.21 berikut :

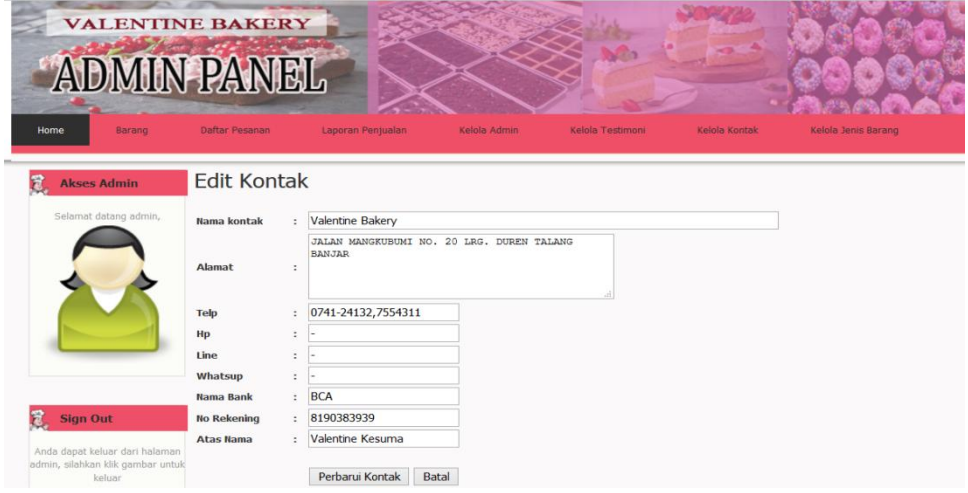

**Gambar 5.21 Tampilan Halaman Menu Kelola Kontak**

# **5.2 PENGUJIAN SISTEM**

Pengujian sistem adalah tahap pengujian terhadap hasil rancangan yang telah dibuat. Pengujian sistem meliputi pengujian fungsi menu, *input* dan *output.* Berikut tabel pengujian fungsi :

# 1. Pengujian Modul Login Admin

Pada tahap ini, dilakukan pengujian pada modul login admin untuk mengetahui apakah proses *login* admin berjalan dengan baik atau tidak. Hasil pengujian pada modul *login* admin dapat dilihat pada tabel 5.1 berikut ini :

| Modul Yang | Prosedur      | Masukan   | Keluaran      | Hasil Yang    | Kesim |
|------------|---------------|-----------|---------------|---------------|-------|
| Diuji      | Pengujian     |           | Yang          | Didapat       | pulan |
|            |               |           | Diharapkan    |               |       |
| Login      | - Buka        | username, | Tampil        | Tampil pesan  | Baik  |
| Admin      | halaman modul | password, | pesan "Anda   | "Anda         |       |
|            | Login Admin   | dan klik  | berhasil      | berhasil      |       |
|            | - Masukkan    | tombol    | login,        | login,        |       |
|            | username dan  | Login     | silahkan      | silahkan      |       |
|            | password yang |           | mengakses     | mengakses     |       |
|            | benar         |           | halaman       | halaman       |       |
|            | - Klik tombol |           | administrator | administrator |       |
|            | Login         |           | יין           | יין           |       |
|            |               |           |               |               |       |
|            | - Buka        | username, | Tampil        | Tampil pesan  | Baik  |
|            | halaman modul | password, | pesan "cek    | " cek         |       |
|            | Login Admin   | dan klik  | username      | username dan  |       |
|            | - Masukkan    | tombol    | dan           | password      |       |
|            | username dan  | Login     | password      | anda          |       |
|            | password yang |           | anda          | kembali"      |       |
|            | benar         |           | kembali"      |               |       |
|            | - Klik tombol |           |               |               |       |
|            | Login         |           |               |               |       |
|            | - Buka        | klik      | Tampil        | Tampil pesan  | Baik  |
|            | halaman modul | tombol    | pesan "cek    | " cek         |       |

**Tabel 5.1 Pengujian Modul Login Admin**

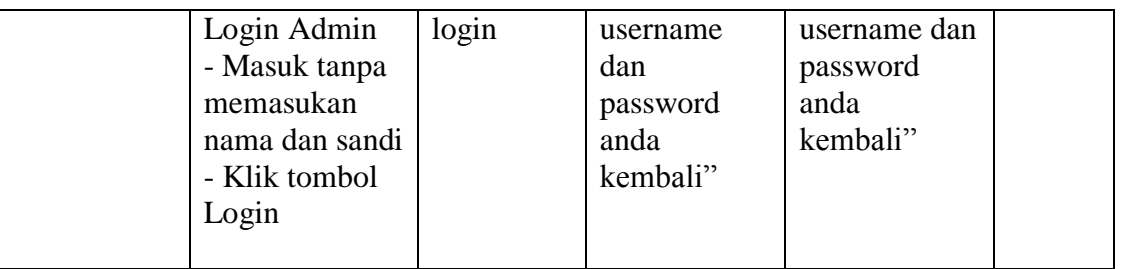

# 2. Pengujian Modul Tambah Data Barang

Pada tahap ini, dilakukan pengujian pada modul tambah data barang untuk mengetahui apakah proses tambah data barang berjalan dengan baik atau tidak. Hasil pengujian pada modul tambah data barang dapat dilihat pada tabel 5.2 berikut ini:

| Modul Yang  | Prosedur      | Masukan | Keluaran      | Hasil Yang | Kesimpulan |
|-------------|---------------|---------|---------------|------------|------------|
| Diuji       | Pengujian     |         | Yang          | Didapat    |            |
|             |               |         | Diharapkan    |            |            |
| Tambah      | Pengguna      | Klik    | Tampil        | Tampil     | Baik       |
| Data Barang | tidak mengisi | tombol  | pesan" Data   | pesan"     |            |
|             | semua text    | simpan  | gagal         | Data gagal |            |
|             |               |         | disimpan,     | disimpan,  |            |
|             |               |         | lengkapi form | lengkapi   |            |
|             |               |         | input!"       | form       |            |
|             |               |         |               | input!"    |            |
|             | Pengguna      | Klik    | Tampil        | Tampil     | Baik       |
|             | mengisi data  | tombol  | pesan"        | pesan"     |            |
|             | barang secara | simpan  | Barang telah  | Barang     |            |
|             | lengkap       |         | disimpan!"    | telah      |            |
|             |               |         |               | disimpan!" |            |

**Tabel 5.2 Pengujian Modul Tambah Data Barang**

## 3. Pengujian Modul Edit Data Barang

Pada tahap ini, dilakukan pengujian pada modul Edit barang untuk mengetahui apakah proses Edit barang berjalan dengan baik atau tidak. Hasil pengujian pada modul Edit barang dapat dilihat pada tabel 5.3 berikut ini:

| Modul Yang | Prosedur      | Masukan | Keluaran       | Hasil Yang  | Kesimpulan |
|------------|---------------|---------|----------------|-------------|------------|
| Diuji      | Pengujian     |         | Yang           | Didapat     |            |
|            |               |         | Diharapkan     |             |            |
| Edit Data  | Pengguna      | Klik    | Tampil         | Tampil      | Baik       |
| Barang     | tidak mengisi | tombol  | pesan"Barang   | pesan"Bara  |            |
|            | semua text    | edit    | Telah di edit" | ng Telah di |            |
|            |               |         |                | edit"       |            |
|            | Pengguna      | Klik    | Tampil         | Tampil      | Baik       |
|            | mengisi data  | tombol  | pesan"         | pesan"      |            |
|            | barang secara | simpan  | Barang telah   | Barang      |            |
|            | lengkap       |         | diedit"        | telah       |            |
|            |               |         |                | diedit"     |            |

**Tabel 5.3 Pengujian Modul Edit Data Barang**

## 4. Pengujian Modul Kelola Data Admin

Pada tahap ini, dilakukan pengujian pada modul kelola data admin untuk mengetahui apakah proses kelola data admin berjalan dengan baik atau tidak. Hasil pengujian pada modul kelola data admin dapat dilihat pada tabel 5.4 berikut ini:

**Tabel 5.4 Pengujian Modul Kelola Data Admin**

| Modul Yang  | Prosedur      | Masukan   | Keluaran      | Hasil Yang | Kesimpulan |
|-------------|---------------|-----------|---------------|------------|------------|
| Diuji       | Pengujian     |           | Yang          | Didapat    |            |
|             |               |           | Diharapkan    |            |            |
| Kelola Data | Pengguna      | Klik      | Tampil        | Tampil     | Baik       |
| Admin       | tidak mengisi | tombol    | pesan" Data   | pesan"     |            |
|             | text          | ubah data | gagal diedit, | Data gagal |            |
|             |               |           | lengkapi form | diedit,    |            |
|             |               |           | edit data !"  | lengkapi   |            |

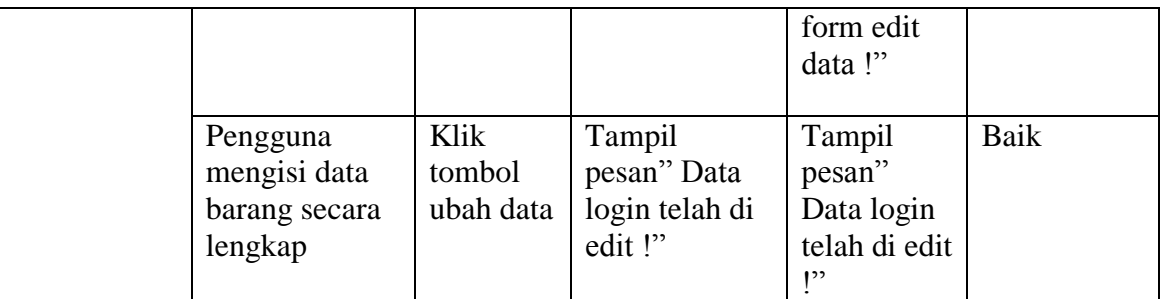

### 5. Pengujian Modul Kelola Kontak

Pada tahap ini, dilakukan pengujian pada modul admin untuk mengetahui apakah proses data admin berjalan dengan baik atau tidak. Hasil pengujian pada modul tambah data admin dapat dilihat pada tabel 5.4 berikut ini:

| Modul Yang | Prosedur     | Masukan  | Keluaran     | Hasil Yang  | Kesimpulan |
|------------|--------------|----------|--------------|-------------|------------|
| Diuji      | Pengujian    |          | Yang         | Didapat     |            |
|            |              |          | Diharapkan   |             |            |
| Kelola     | Pengguna     | Klik     | Tampil       | Tampil      | Baik       |
| Kontak     | mengisi text | tombol   | pesan" Data  | pesan"      |            |
|            |              | Perbarui | Telah        | Data Telah  |            |
|            |              | Kontak   | diperbarui!" | diperbarui! |            |
|            |              |          |              |             |            |

**Tabel 5.4 Pengujian Modul Kelola Kontak**

### 6. Pengujian Modul Login Pengguna

Pada tahap ini, dilakukan pengujian pada modul login pengguna untuk mengetahui apakah proses *login* pengguna berjalan dengan baik atau tidak. Hasil pengujian pada modul *login* pengguna dapat dilihat pada tabel 5.5 berikut ini :

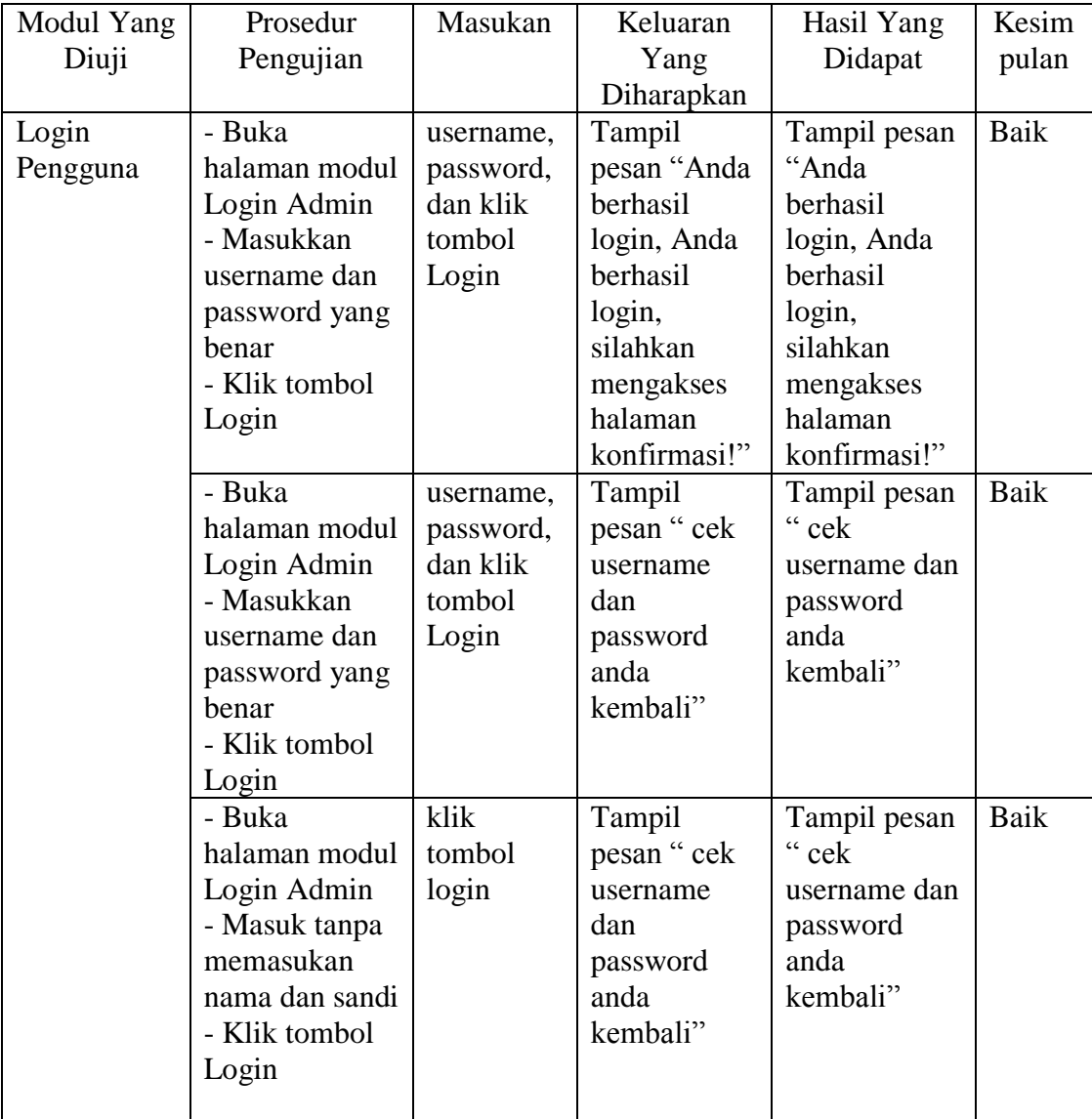

# **Tabel 5.5 Pengujian Modul Login Pengguna**

# 7. Pengujian Modul Registrasi Pengguna

Pada tahap ini, dilakukan pengujian pada modul Registrasi Pengguna untuk mengetahui apakah proses Registrasi Pengguna berjalan dengan baik atau tidak. Hasil pengujian pada modul Registrasi Pengguna dapat dilihat pada tabel 5.6 berikut ini :

| Modul Yang | Prosedur      | Masukan | Keluaran      | Hasil Yang | Kesimpulan |
|------------|---------------|---------|---------------|------------|------------|
| Diuji      | Pengujian     |         | Yang          | Didapat    |            |
|            |               |         | Diharapkan    |            |            |
| Registrasi | Pengguna      | Klik    | Tampil        | Tampil     | Baik       |
| Pengguna   | tidak mengisi | tombol  | pesan" Data   | pesan"     |            |
|            | semua text    | simpan  | gagal         | Data gagal |            |
|            |               |         | disimpan,     | disimpan,  |            |
|            |               |         | lengkapi form | lengkapi   |            |
|            |               |         | input!"       | form       |            |
|            |               |         |               | input!"    |            |
|            | Pengguna      | Klik    | Tampil        | Tampil     | Baik       |
|            | mengisi data  | tombol  | pesan"        | pesan"     |            |
|            | barang secara | simpan  | Registrasi    | Registrasi |            |
|            | lengkap       |         | berhasil!"    | berhasil!" |            |

**Tabel 5.6 Pengujian Modul Registrasi Pengguna**

# 8. Pengujian Modul Berikan Testimoni

Pada tahap ini, dilakukan pengujian pada modul Berikan Testimoni untuk mengetahui apakah proses Berikan Testimoni berjalan dengan baik atau tidak. Hasil pengujian pada modul Testimoni dapat dilihat pada tabel 5.7 berikut ini :

| Modul Yang | Prosedur      | Masukan | Keluaran      | Hasil Yang | Kesimpulan |
|------------|---------------|---------|---------------|------------|------------|
| Diuji      | Pengujian     |         | Yang          | Didapat    |            |
|            |               |         | Diharapkan    |            |            |
| Berikan    | Pengguna      | Klik    | Tampil        | Tampil     | Baik       |
| Testimoni  | tidak mengisi | tombol  | pesan" Data   | pesan"     |            |
|            | semua text    | kirim   | gagal         | Data gagal |            |
|            |               |         | disimpan,     | disimpan,  |            |
|            |               |         | lengkapi form | lengkapi   |            |
|            |               |         | input!"       | form       |            |
|            |               |         |               | input!"    |            |
|            | Pengguna      | Klik    | Tampil        | Tampil     | Baik       |
|            | mengisi data  | tombol  | pesan"        | pesan"     |            |
|            | barang secara | kirm    | Testimoni     | Testimoni  |            |

**Tabel 5.7 Pengujian Modul Berikan Testimoni**

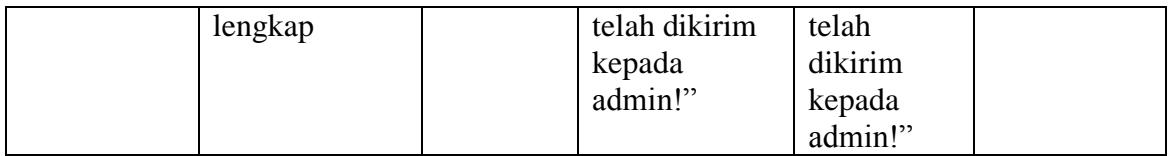

## 9. Pengujian Modul Konfirmasi Pembayaran

Pada tahap ini, dilakukan pengujian pada modul Konfirmasi Pembayaran untuk mengetahui apakah proses Konfirmasi Pembayaran berjalan dengan baik atau tidak. Hasil pengujian pada modul Konfirmasi Pembayaran dapat dilihat pada tabel 5.8 berikut ini :

| Modul Yang | Prosedur      | Masukan | Keluaran      | Hasil Yang  | Kesimpulan |
|------------|---------------|---------|---------------|-------------|------------|
| Diuji      | Pengujian     |         | Yang          | Didapat     |            |
|            |               |         | Diharapkan    |             |            |
| Konfirmasi | Pengguna      | Klik    | Tampil        | Tampil      | Baik       |
| Pembayaran | tidak mengisi | tombol  | pesan" Data   | pesan"      |            |
|            | semua text    | kirim   | gagal         | Data gagal  |            |
|            |               |         | disimpan,     | disimpan,   |            |
|            |               |         | lengkapi form | lengkapi    |            |
|            |               |         | input!"       | form        |            |
|            |               |         |               | input!"     |            |
|            | Pengguna      | Klik    | Data terkirim | Data        | Baik       |
|            | mengisi data  | tombol  | ke admin      | terkirim ke |            |
|            | barang secara | kirm    |               | admin       |            |
|            | lengkap       |         |               |             |            |
|            |               |         |               |             |            |

**Tabel 5.8 Pengujian Modul Konfirmasi Pembayaran**

# **5.3 ANALISA HASIL YANG DICAPAI**

# **5.3.1 Kelebihan Program**

Setelah melakukan pengujian terhadap program yang dibuat dapat dijabarkan mengenai kelebihan program yang dapat dilihat sebagai berikut :

- 1. Dengan system yang baru ini, calon pembeli dapat menghemat waktu dengan cara memesan / membeli produk tanpa harus mendatangi toko tersebut secara langsung.
- 2. Laporan laporan penjualan produk dapat teroganisir dengan baik tanpa harus ada terjadinya penumpukan data – data transaksi penjualan.
- 3. Aplikasi yang dapat memberikan kemudahan dalam pemasaran kue keseluruh wilayah kota Jambi dan sekitarnya.

### **5.3.2 Kekurangan Program**

Setelah di analisis dan dilakukan pengujian terhadap program yang dibuat dapat dijabarkan mengenai kekurangan program yang dapat dilihat sebagai berikut :

- 1. Dengan sistem ini pembayaran dengan cara COD (cash on delivery) di anggap lunas sebelum barang sampai dan uang di terima.
- 2. Belum ada forum untuk pelanggan saling berinteraksi